# <span id="page-0-0"></span>eight iner **user guide**

# **CONTENTS**

CONTENTS 1

[INTRO](#page-2-0) 2

[DISCLAIMER](#page-3-0) 3

[TEST CONFIGURATION](#page-3-0) 3

[LEGEND](#page-4-0) 4

[ABOUT THIS MANUAL](#page-4-0) 4

[SETUP](#page-5-0) 5

[MAIN SCREEN](#page-6-0) 6

[PARAMETER SETUP SCREEN](#page-10-0) 10

[NAME EDIT](#page-12-0) 12

[MEMORY BANK SYSTEM](#page-13-0) 13

# **INTRO**

<span id="page-2-0"></span>**THANK YOU** for your purchase and trust in my products - I hope you'll find eightLiner useful in your studio or live setting.

My recent Lemur projects focused on ease of use and creating a bridge between Lemur and the user. While working, I don't like being distracted by opening additional editors, programming or tweaking. I needed tools that can be configured in no time per my current needs. And enthusiastic feedback regarding my KOLO, vROOM and switcheroo templates proved that many people have common needs.

eightLiner is the continuation of this unique line of ultra-flexible and user-friendly MIDI controllers. It features 8 unique sliders that you can easily and instantly configure with any MIDI channel and Lemur target. And what's more important, each slider can take up to 4 MIDI CCs so you can control them with one swipe of your finger. Additionally, each slider can be configured with a different color and name for ease of use and instant identification. Moreover, each bank of sliders in a single output mode supports bi-directional communication!

You can save your configurations in 6 different memory banks, which gives you 48 ultra-flexible sliders at your finger tips. Add to this an minimalistic but elegant and eye-catching design based on custom canvas objects introduced in Lemur 5, and you get a powerful and intuitive MIDI tool that is a pure pleasure to look at and work with.

I hope eightLiner will help you make some great music!

*Przemek Mieszkowski (the developer of* arts|UNMUTED *premium projects for Liine Lemur for iPad)*

### **DISCLAIMER**

<span id="page-3-0"></span>This software is sold as is. No warranties are offered or implied. The user uses the templates at their own risk. I cannot assume any responsibility for any data loss or corrupted files resulting from the use of arts|UNMUTED templates. I cannot provide support related to the operation of any 3rd party software mentioned in this document. I cannot guarantee that this manual is free of errors.

You may modify the templates for your own use. You may NOT sell, give away, post online, or distribute arts|UN-MUTED templates or any derivatives based on arts|UNMUTED templates without prior permission of the author.

# **TEST CONFIGURATION**

This Lemur project has been tested on the following:

- iPad v1/3/Air with Liine Lemur 5 (iOS 7)
- PC workstation based on Intel 980x processor and Asus Rampage Extreme III motherboard
- Apple Macbook Pro Retina (2013) with Mac OSC 10.9

### **ABOUT THIS MANUAL**

<span id="page-4-0"></span>eightLiner has been designed with ease of use, speed and simplicity in mind. However, to master the workflow, you need to read this manual.

# **LEGEND**

For convinience:

- All references to switcheroo internal functions/GUI elements are highlighted in blue, e.g.: **PROJECT**
- All references to Lemur internal functions/GUI elements are highlighted in yellow, e.g.: SAVE AS
- **IMPORTANT!** Importat information are marked with the red IMPORTANT mark.
	- Actions or condition that can cause mulfunction or other issues are marked with the orange **WARNING!** WARNING! message.
		- **MAC**
			- Procedures for Mac OSX are marked with the green MAC box.
		- Procedures for Windows OS are marked with the violet PC message. **PC**

### **SETUP**

<span id="page-5-0"></span>eightLiner is a flexible MIDI device that can send MIDI messages (notes/CC) on any Lemur Target, so the setup is totally dependent on your needs and working environment. This manual assumes that you are familiar with Lemur setup and have got a WiFi connection between your Lemur on iPad and your computer. If you haven't done this yet, go to [Liine website](https://liine.net) and follow the tutorials.

arts|UNMUTED is not responsible for setup/system specific issues. All our projects has been extensively tested on various machines (Mac/PC) and should work as expected in all Lemur environments. However, we have helped many people with the setup so feel free to email us at: info@artsunmuted.com. **IMPORTANT!**

<span id="page-6-0"></span>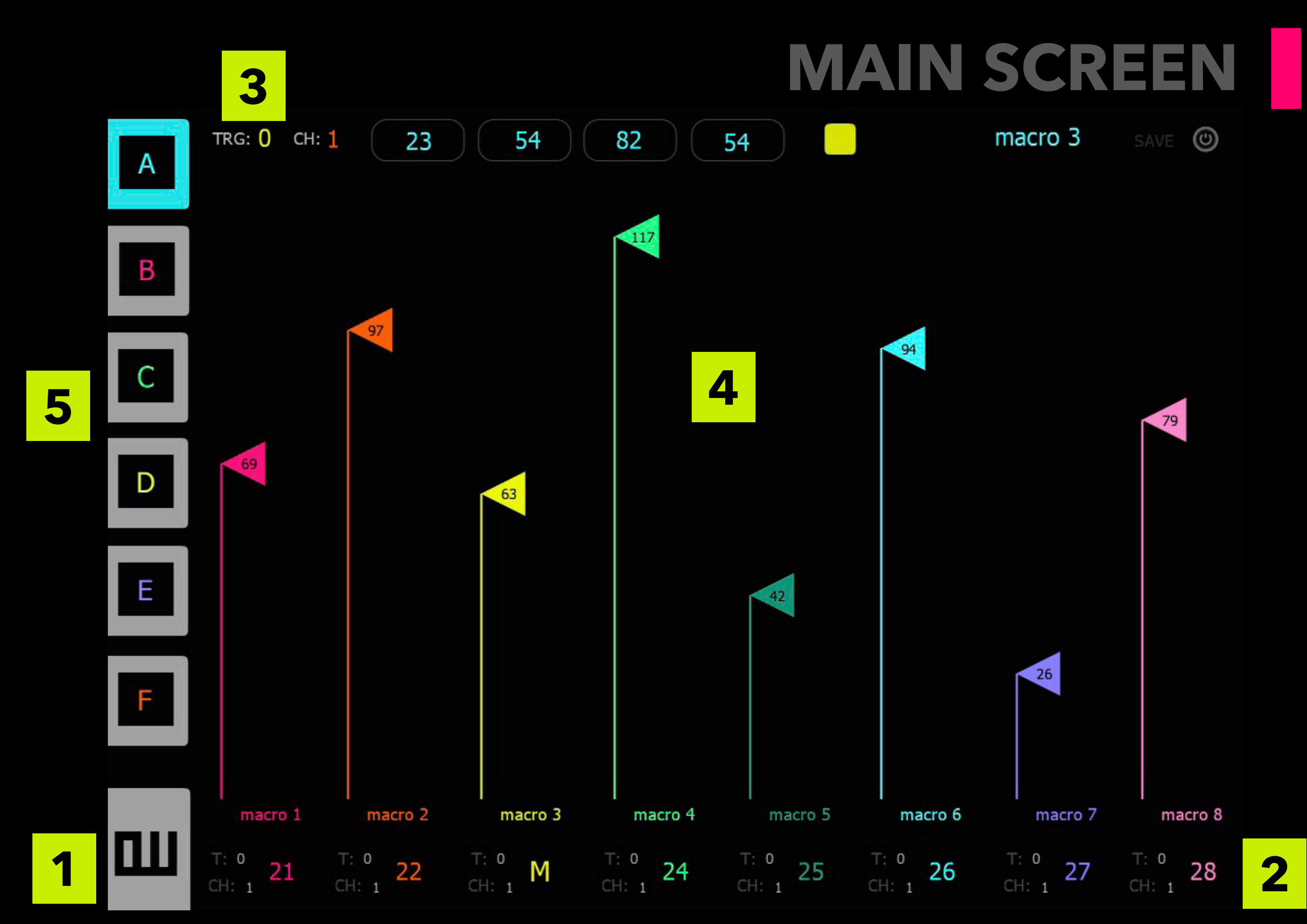

#### **1.** SHIFT

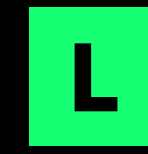

**S**

eightLiner features a dedicated function button (L SHIFT) that modifies the behavior of visible elements and displays some additional objects and sections in most modules. In this manual, the description of the display with active  $L$  shift will be marked with the green L (on the left).

To activate L SHIFT you can touch it - it will turn blue and stay active. To deactivate it, touch it again. You can also touch and hold the button - it will remain active as long as you hold it. It will be deactivated upon release.

#### **2.** STORE BUTTON

STORE button is hidded under the name of the last slider. It turns the sliders into STORE MODE (the names of the sliders start blinking). In this manual, this state will be marked with the red S (on the left). Pressing one of the store slider visible in STORE MODE will be described as STORE.

#### **3.** INFOBAR

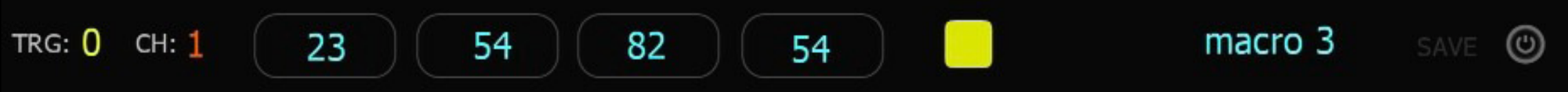

INFOBAR shows currently selected parameters that will be assigned to a slider when you press the respective slider in STORE MODE. It contains the following display items (from the left):

- Lemur target assignment
- MIDI channel assignment
- selected MIDI multi output values (CC values or note names with the respective octave)
- color assignment

Apart from that there are 3 additional elements:

- NAME DISPLAY button that shows the currently selected name for the slider. It has got two states: blue - which means that the name selected with NAME SELECTOR will be assigned to the slider on STORE. When the button is dark gray, the name selected with NAME SELECTOR will not be assigned to the slider on STORE.
- To assign your custom name entered in Lemur editor mode (see **[NAME EDIT](#page-0-0)**), the button has to be dark gray. **IMPORTANT!**
	- SAVE indicator it flashes in red when current slider parameters differ from the stored slider parameters, which means that all current slider parameters will not be saved when you change the memory banks. Touch the respective BANK STORE button to store the parameters in the respective memory bank.
	- MIDI OFF button it temporarily disables MIDI output (when this button is active, sliders don't send any MIDI messages to your target device/software. It is useful during slider setup.

#### **4.** SLIDER MATRIX

SLIDER MATRIX features 8 custom slider objects. You can customize the following parameters: Lemur Target, MIDI channel, MIDI CC/note values, color, and name. The state of these parameters is reflected on PARAMETER DISPLAY under the slider.

When the slider is configured for multi-output, it is marked with large m. It means that the sliders sends more than one message. The values are not displayed on PARAMETER DISPLAY - to see them, touch the slider and see the values on INFOBAR. Depending on the setup you will see 1,2, 3 or 4 items with CC values. **IMPORTANT!**

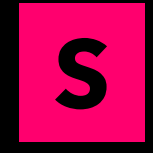

All the sliders turn into STORE MODE (the slider names start blinking). Touch a SLIDER to assign the current parameters (indicated on INFOBAR) to the respective slider.

#### **5.** MEMORY BANKS

On the left, there are 6 color-coded MEMORY BANKS [A-F] that store parameters for all 24 sliders. Press a MEMORY BANK to switch to the stored set.

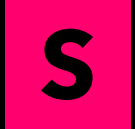

MEMORY BANKS turn into red MEMORY BANK STORE buttons for storing currently parameters for all sliders. Currently selected memory bank is indicated by a flashing black square.

For more information on storing and recalling slider parameters, see **[MEMORY BANK SYSTEM](#page-0-0)**.

<span id="page-10-0"></span>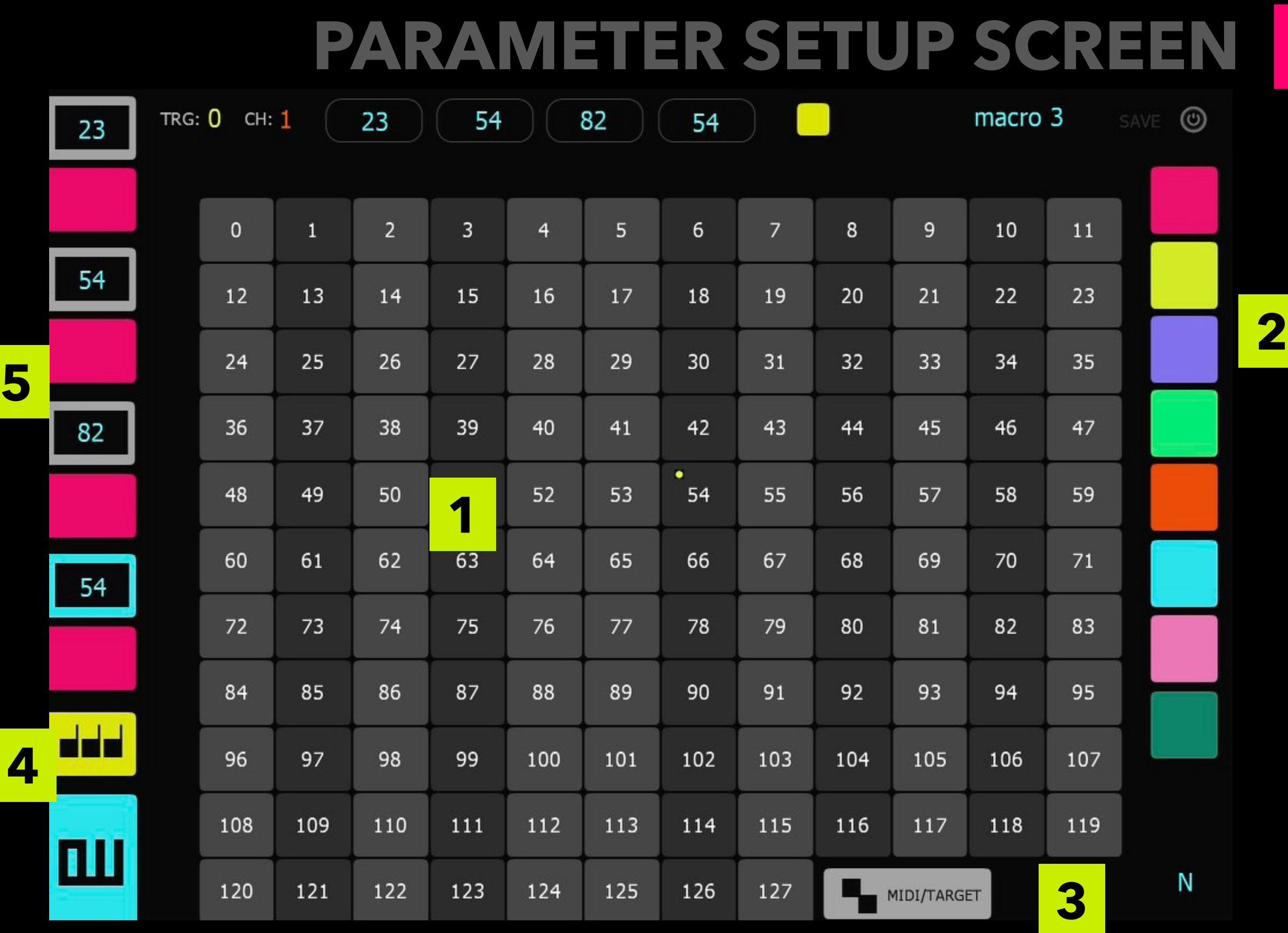

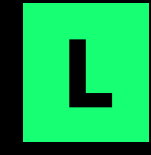

When you press L SHIFT, SETUP SCREEN will appear with the following elements:

#### **1.** OUTPUT VALUE SELECTOR

eightLiner features an easy to use MIDI output value selector. Select the desired pad marked from 0 to 128 to set MIDI CC/note value. Your selection is reflected on INFOBAR.

#### **2.** SETUP BAR

SETUP BAR features the following controllers:

- 8 color switches
- NAME SELECTOR DISPLAY this button displays NAME SELECTOR with nearly 400 names in 5 useful categories.

#### **3.** MIDI/TARGET

It shows LEMUR TARGET/MIDI CHANNEL SELECTOR for selecting Lemur Target and MIDI channel.

#### **4.** MULTI OUTPUT SELECTOR

This button switches multi-output mode on/off and shows MULTI-OUTPUT BAR with controllers for each MIDI output elements.

#### **5.** MULTI OUTPUT BAR

The bar consist of 4 pairs of switches. The gray switches with values are for selecting consecutive output elements. The values show the currently selected output values for each output element. The dark gray buttons activate respective output elements. Each output element can be defined as note or CC with MIDI OUTPUT TYPE SELECTOR.

# **NAME EDIT**

<span id="page-12-0"></span>eightLiner let you easily create your own names for all the pads using Lemur Editor on iPad.

To assign a custom name to a slider:

- 1. Save your eightLiner project on your iPad (touch GEAR ICON in the upper right corner and touch SAVE PROJECT).
- 2.Touch EDIT PROJECT.
- 3. Touch and hold the name of the pad you want to modify.
- 4. txName pane will appear. Touch CONTENT field. The keyboard will appear. Type your name.
- 5. Make sure NAME DISPLAY on INFOBAR is dark gray (touch it if it is blue).
- 6. Store the settings.
- 7. Store the settings for the respective memory bank (see [MEMORY BANK SYSTEM](#page-0-0)).

Please remember that if you want to assign a predefined name to a slider using NAME SELECTOR, NAME DIS-PLAY on INFOBAR has to be blue. **IMPORTANT!**

# **MEMORY BANK SYSTEM**

<span id="page-13-0"></span>eightLiner let you store your parameter assignments in 6 memory banks. To store your complete layout in one of six banks (A-F):

- 1.Make sure all sliders on the main screen are properly assigned with all desired parameters.
- 2.If there is a difference between the parameters stored in a currently selected memory bank and any parameters assigned to sliders, you will see SAVE indicator flashing.
- 3.Touch store button in the lower right corner of the main screen.
- 4.Touch the respective red memory bank store button. For convenience, the current memory bank selection is indicated with a blinking red square. This will store all the complete set of parameters for all parameters in a current layout.
- 5. SAVE indicator will stop flashing which means that the parameters stored in a memory bank and the parameters assigned to all the sliders are the same.
- 6.Now you can change memory banks and the saved layout will be recalled when you touch the respective MEMORY BANK button.

**IMPORTANT!** After setting up your custom eightLiner project to your iPad and upload it to your computer for backup.